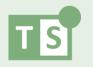

# 1.0 Creating Your First iGraph™

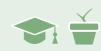

#### Overview

iGraph™ is a dynamic, interactive, visual analysis tool created by Therapy-Science. It is designed for you to interact, explore, and analyze your data using a variety of visual-qualitative and visual-quantitative data tools. The purpose of this module is to give you a step-by-step guide for setting up and working with your first iGraph™. It will take you through all the steps for creating a client and then making and customizing your iGraph™.

**NOTE:** See online **Chapters 6.1 - 6.3** for important information about graphing and measurement basics. See **How-To** posts listed at the end of this module for specific procedures on operating iGraph<sup> $\mathsf{TM}$ </sup> and building single-case designs.

# Introducing JB

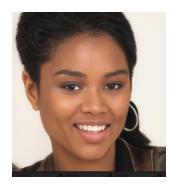

JB is a 17-year-old student who would like to improve her fluency. As her therapist, you are working with JB to help reduce her disfluencies using easy onsets and to help her manage her speaking avoidances through counseling.

JB recorded herself telling 200-word stories once each week between her assessment and the first day of therapy. In addition, you recorded JB telling stories during her assessment and during the first day of therapy, so you have a total of 6 baseline measures.

The data below represents the percent of words spoken fluently for each story. It is shown in a simple table:

| BASELINE SAMPLE | PERCENT FLUENT |
|-----------------|----------------|
| 1               | 25%            |
| 2               | 30%            |
| 3               | 28%            |
| 4               | 32%            |
| 5               | 27%            |
| 6               | 29%            |

Now we have some baseline tracking data to enter into an iGraph™. Let's get started!

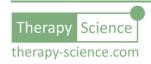

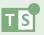

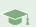

# Set Up Your Client and their Treatment in the Dashboard

To graph these data, you must first create a client and define a treatment in the Therapy-Science Dashboard.

1. Click on Dashboard menu item. You will then be shown the Client List pane.

Next to Client List, click the Add button to set up a new client and enter the client name (e.g., JB).

Note: You can also optionally enter notes on your client in this dialog.

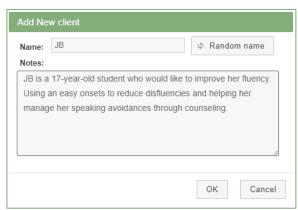

2. Click on JB in the Client List, then click Add in the Treatment Panel. Give the treatment a name (e.g., Easy Onset Tx) and include an optional short description if desired.

Note: You can add several treatments for each client to track progress on multiple goals.

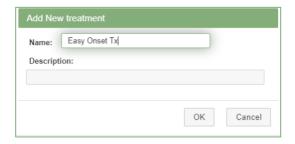

**NOTE:** The icon located next to the upper right side of the **Treatment List** panel is the Dashboard Settings button. Clicking on the icon will let you customize the labels on your dashboard (client / patient / student and treatment / intervention / therapy). In this module we will always refer to Clients and Treatments, but you can choose the terms which match the conventions of your specific discipline.

### **Enter Baseline Data**

Now it's time to enter the data that you have collected into your first iGraph™. Here's how:

1. Select the appropriate Client (JB) and Treatment (Easy Onset Tx) and then click on the **Explore** button located just below the **Treatment List**.

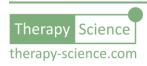

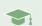

2. You will be presented with a blank graph. You can customize the graph title, labels for each axis, and vertical axis scale by clicking on the label text to bring up a dialog box that lets you change it. The default title for all new iGraphs™ is **The Graph Title**. We will be working with JB on a weekly basis, so for this iGraph™ let's change the title to:

Easy Onset Tx: 30 min. Weekly Sessions, Fall 2018.

Click on the title and change it. Similarly, change the label of the vertical axis (y-axis) to **Percent Fluent Words** and the horizontal axis (x-axis) to **Week**.

3. After adjusting the labels, you can enter your data points into the **Data Markup** box below the iGraph™. Start by giving the series a label (e.g., %Fluent) followed by a colon. The colon signifies that the end of the data series label and that data will be next. Blank spaces do not impact the data, so you can put a space after the colon if you like. Enter each data point value with a **comma in between**. For example, if you are entering JB's Easy Onset data from the 6 baseline sessions, your Data Markup should look like this:

%Fluent: 25,30,28,32,27,29

Go ahead and enter the data as shown above.

4. Next, click the **Update iGraph™** button on the right and your iGraph™ should look like this:

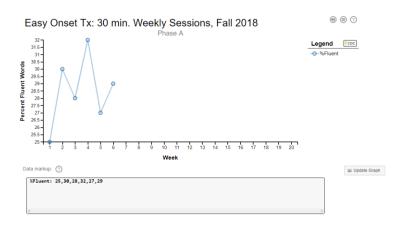

**NOTE:** When you enter data, the graph axes of the iGraph™ will turn from **black** to **red** indicating that the data has not been updated. Click on the **Update iGraph™** button to the right of the **Data Markup** box anytime you add

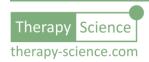

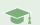

or alter data. When your data is updated, the iGraph $^{\text{m}}$  axes will turn back to black.

5. Now let's clean things up by configuring the vertical space of the y-axis to range between 20 and 60.

This will add space between the lowest point (i.e., 25%) and the x-axis for this graph and provide for a higher upper range to track her improvement. Change the vertical (y-axis) range by clicking on the y-axis, which brings up the **Y-axis Settings** dialog (shown to the right).

Change range from **Auto** to **Manual** to specify the maximum (60) and minimum (20) measures. Feel free to try other options, for example a minimum of 10 and a maximum of 90.

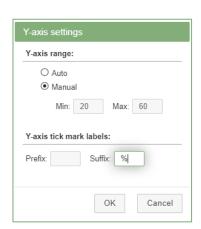

**NOTE:** Since the y-axis is a measure of percent, you can use this dialog to add the % sign as a suffix to the y-axis tick labels (as shown above).

Once you are done with your changes, you can click OK and the iGraph™ will update. It should now look like the one shown below:

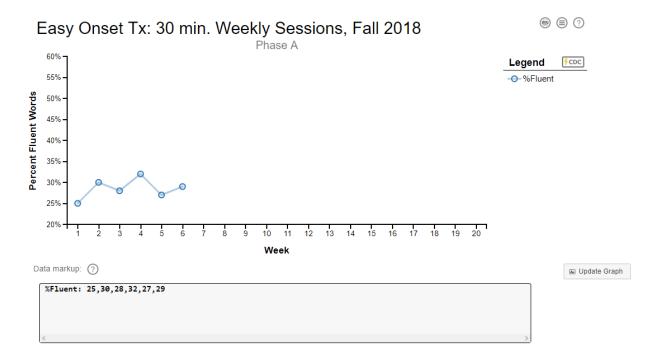

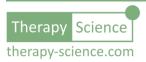

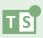

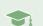

## Congratulations!

You have created your first iGraph™! The next module in this series will take you through the iGraph™ interface and introduce you to many of the interactive elements of an iGraph™. Below are listed a series of How-To resources that you can use to further familiarize yourself with iGraph™ creation and customization.

#### Relevant How-To Resources

Additional information on some of the technical steps covered in this tutorial are covered in the following How-To articles. You can find these in the **How-To Index** that is in the **Quick Links** section of the **Resources** page.

- How-To: Create and Share a Client
- How-To: Enter Data
- How-To: Customize the Graph Title, Axes, and Phase Labels
- How-To: Customize the Look of Your Graph

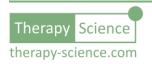